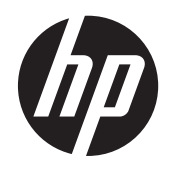

Guida per l'utente

© 2013, 2014 Hewlett-Packard Development Company, L.P.

Le sole garanzie applicabili a prodotti e servizi HP sono quelle indicate nella dichiarazione di garanzia fornita con ciascun prodotto e servizio. Niente di quanto qui riportato può essere interpretato come un'ulteriore garanzia. HP non sarà responsabile di omissioni o errori tecnici ed editoriali contenuti nel presente documento.

Il presente documento contiene informazioni proprietarie protette da copyright. Nessuna parte del documento può essere fotocopiata, riprodotta o tradotta in altra lingua senza la preventiva autorizzazione scritta di Hewlett-Packard Company.

Seconda edizione: giugno 2014

Numero di parte del documento: 738361-062

#### **Informazioni sulla Guida**

Questa guida fornisce informazioni sulle funzionalità del monitor, la configurazione e le specifiche tecniche.

**AVVERTENZA!** Il testo evidenziato in questo modo indica che il mancato rispetto delle istruzioni potrebbe comportare lesioni personali o la perdita della vita.

A **ATTENZIONE:** Il testo evidenziato in questo modo indica che la mancata esecuzione delle indicazioni fornite potrebbe provocare danni all'apparecchiatura o la perdita di informazioni.

**NOTA:** Il testo evidenziato in questo modo fornisce importanti informazioni supplementari.

# **Sommario**

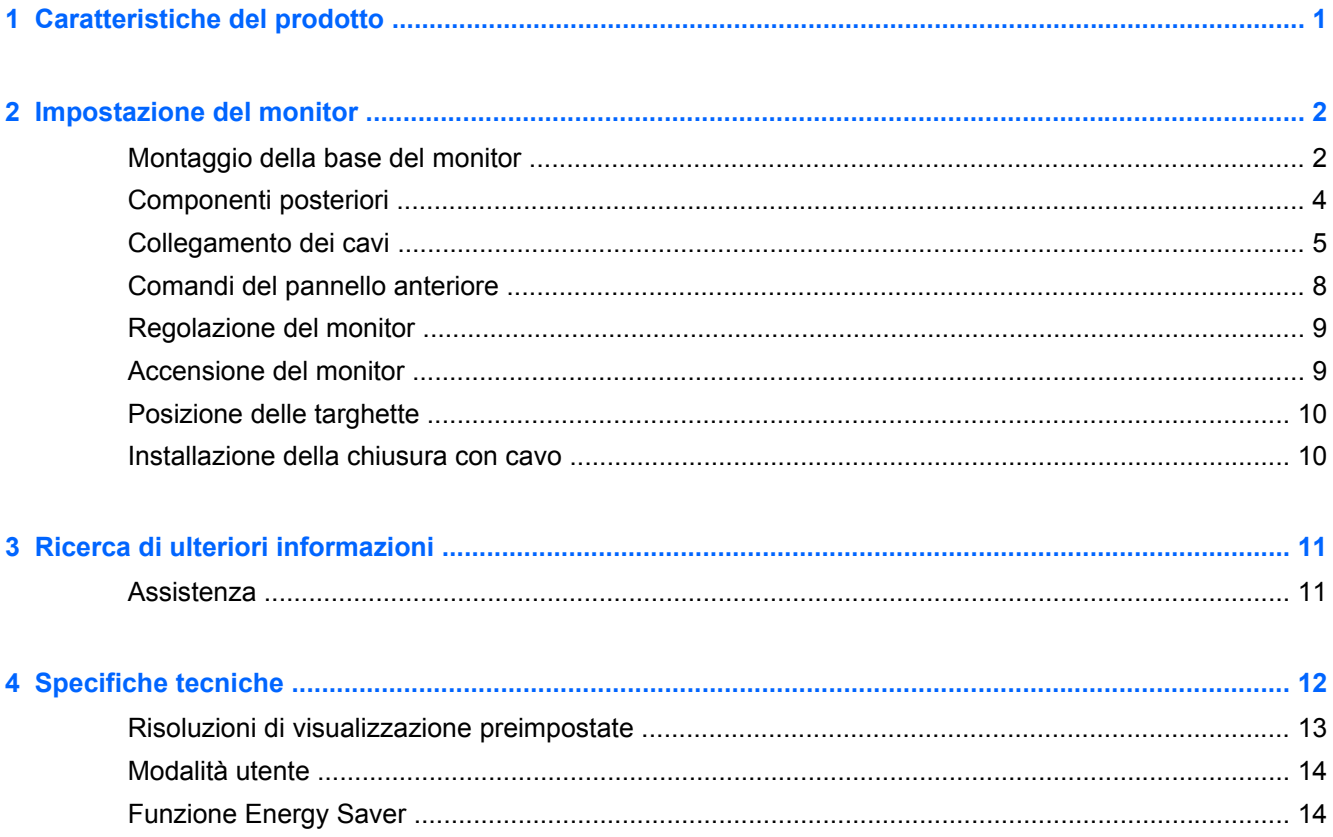

# <span id="page-6-0"></span>**1 Caratteristiche del prodotto**

Questi modelli di monitor dispongono di un pannello TFT (transistor a pellicola sottile - thin-film transistor) a matrice attiva. Le caratteristiche del monitor comprendono:

- Schermo con area visualizzabile di 49,41 cm (19,5 pollici) in diagonale con risoluzione 1600 x 900 e supporto a schermo intero di risoluzioni inferiori; include una scala personalizzata per ottenere la dimensione massima delle immagini preservando il formato
- Schermo con area visualizzabile di 58,42 cm (23 pollici) in diagonale con risoluzione 1920 x 1080 e supporto a schermo intero di risoluzioni inferiori; include ridimensionamento personalizzato per una dimensione massima delle immagini, preservando nel contempo le proporzioni originali
- Monitor LCD antiriflesso con retroilluminazione a LED a risparmio energetico
- Ampio angolo di visualizzazione per consentire la visione dello schermo da una posizione seduta o in piedi, oppure lateralmente
- Capacità di inclinazione
- Supporto rimovibile per soluzioni di montaggio flessibili del pannello del monitor
- Ingresso del segnale video per supportare VGA analogico con cavo di segnale VGA fornito
- Ingresso del segnale video per supportare DVI digitale con cavo del segnale DVI-D fornito
- Supporta una barra altoparlante HP opzionale, HP Quick Release e l'adattatore grafico USB HP (acquistati separatamente)
- Funzionalità Plug and Play se supportata dal sistema operativo
- Slot per filtri di riservatezza (solo su determinati modelli) per l'inserimento di filtri (acquistati separatamente) per bloccare la visualizzazione laterale dello schermo
- Fornitura di slot di protezione sul retro del monitor per blocco cavi opzionale
- Funzione di gestione dei cavi per il posizionamento di cavi e fili
- Regolazioni OSD in diverse lingue per la semplificazione dell'impostazione e l'ottimizzazione dello schermo
- HP Display Assistant per adattare le impostazioni del monitor e abilitare la funzione Deterrente furto
- Protezione dalla copia HDCP su ingresso DVI
- Disco del software e della documentazione contenente i driver dei monitor e la documentazione del prodotto
- Funzione di risparmio energetico per soddisfare i requisiti in materia di ridotto consumo energetico
- Gli avvisi di sicurezza, le certificazioni e le normative per questi prodotti sono disponibili nella *HP LCD Monitors Reference Guide* inclusa nel disco in dotazione con il monitor

# <span id="page-7-0"></span>**2 Impostazione del monitor**

Prima di installare il monitor verificare che il computer, le periferiche e il monitor stesso non siano alimentati, quindi procedere come segue:

## **Montaggio della base del monitor**

**ATTENZIONE:** Lo schermo è fragile. Evitare di toccare o esercitare pressione sullo schermo per non danneggiarlo.

- **1.** Sollevare il monitor dalla scatola e posizionarlo rivolto verso il basso su una superficie piana.
- **2.** Inserire il supporto nella fessura presente sul retro del display. Il supporto è inserito correttamente se si avverte un clic.

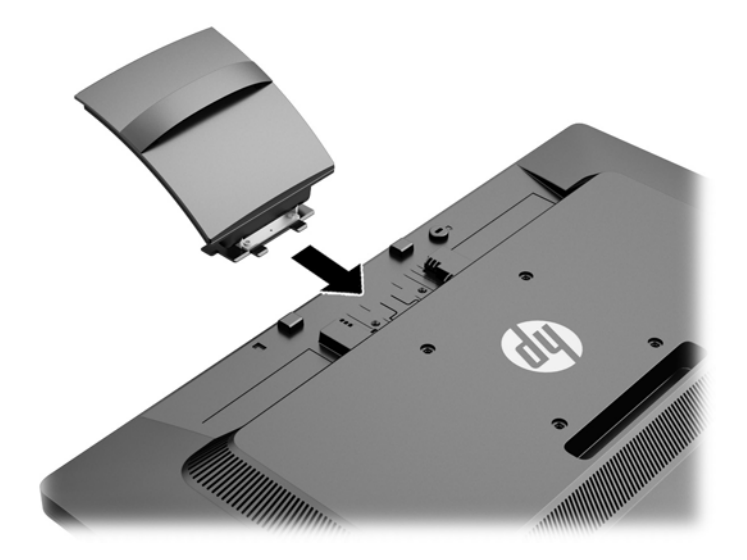

**3.** Spingere la base sul supporto fino a sentire uno scatto.

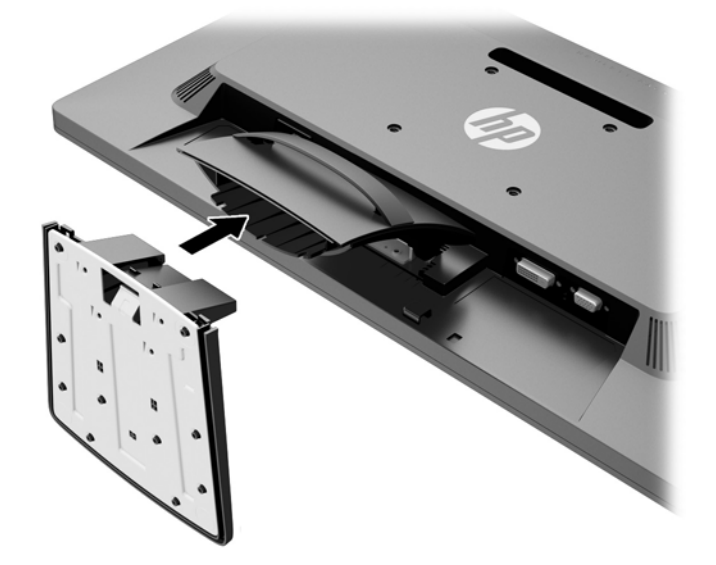

# <span id="page-9-0"></span>**Componenti posteriori**

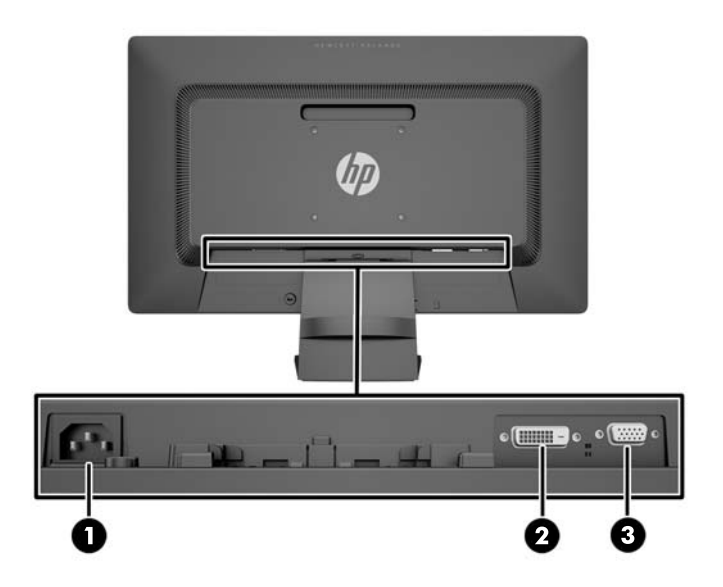

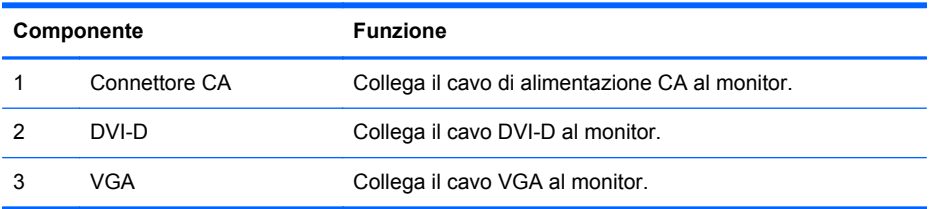

## <span id="page-10-0"></span>**Collegamento dei cavi**

- **1.** Ubicare il monitor vicino al computer in una posizione adatta e ben ventilata.
- **2.** Rimuovere la clip per sistemazione cavi dal supporto tirano indietro sui due lati della clip.

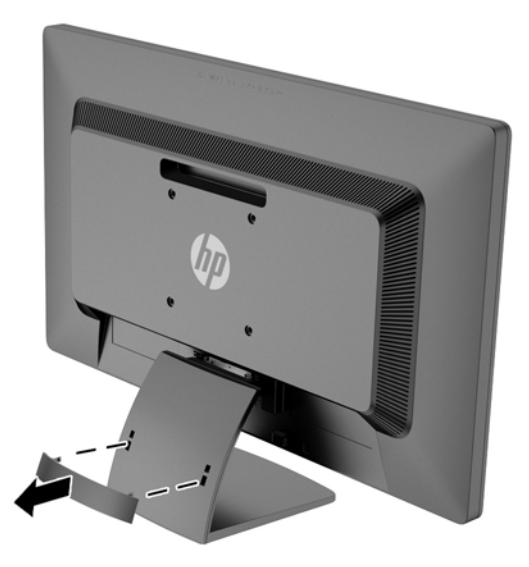

- **3.** Collegare un cavo di segnale VGA o un cavo di segnale DVI-D.
	- **NOTA:** Il monitor è in grado di supportare un ingresso analogico o digitale. La modalità video è determinata dal cavo video utilizzato. Il monitor indicherà automaticamente quali ingressi sono dotati di segnali video validi. Gli ingressi possono essere selezionati premendo il pulsante +/ source (sorgente) sul pannello anteriore o tramite la funzione On-Screen Display (OSD) premendo il pulsante Menu.
		- Per il funzionamento analogico utilizzare il cavo di segnale VGA fornito. Collegare il cavo di segnale VGA al connettore VGA sul retro del monitor e l'altra estremità al connettore VGA sul computer.

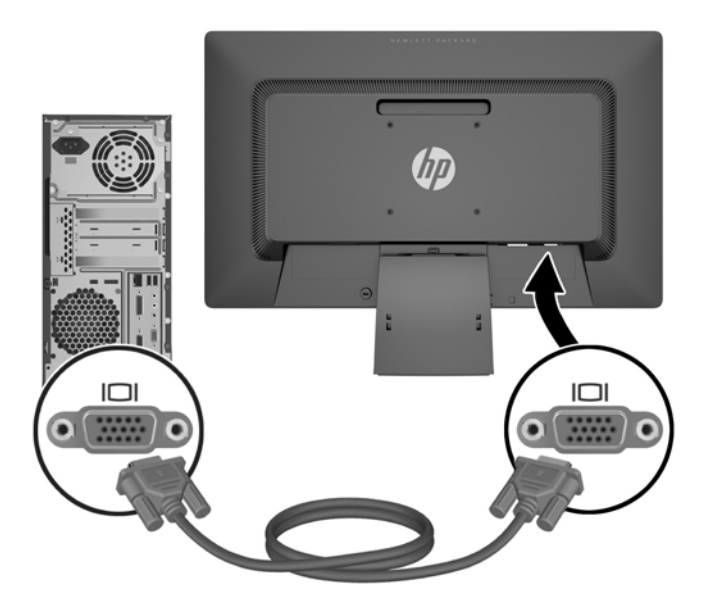

Per il funzionamento digitale DVI utilizzare il cavo del segnale DVI-D fornito. Collegare il cavo del segnale DVI-D al connettore DVI sul retro del monitor e l'altra estremità al connettore DVI sul computer.

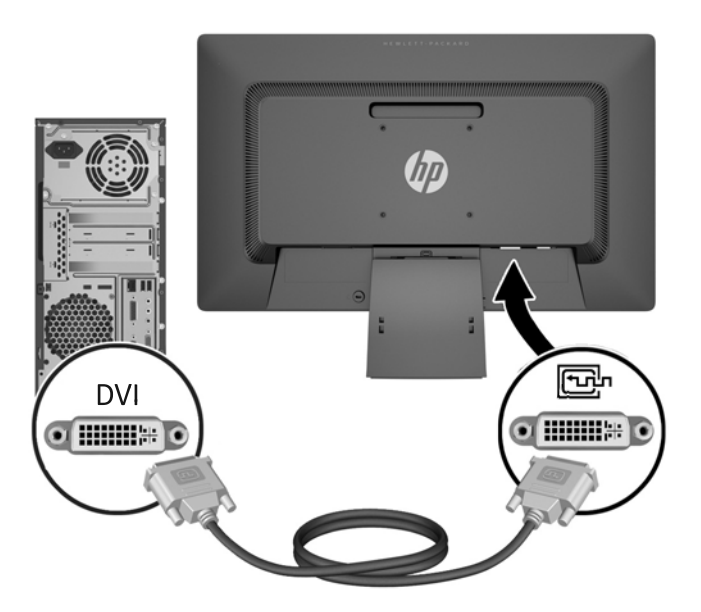

**4.** Collegare un'estremità del cavo di alimentazione al connettore di alimentazione CA sul retro del monitor e l'altra estremità a una presa elettrica.

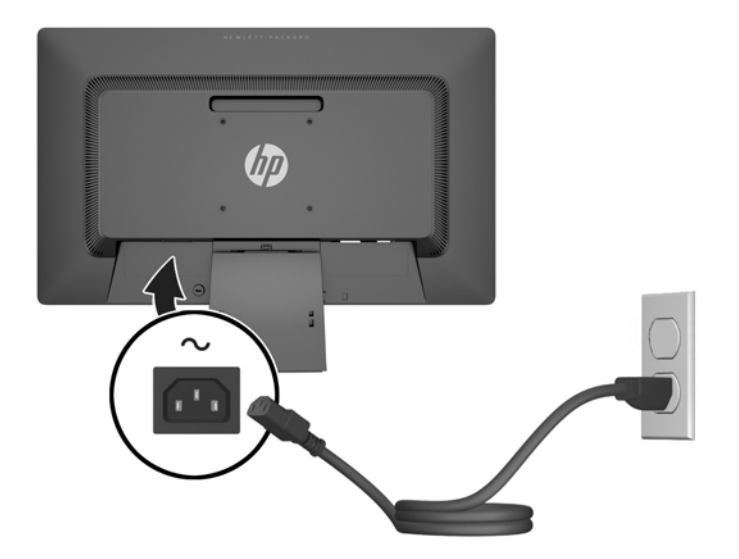

**AVVERTENZA!** Per ridurre il rischio di scosse elettriche o danni all'apparecchiatura:

Non disattivare il collegamento a terra del cavo di alimentazione. Il terminale di messa a terra svolge un'importante funzione di sicurezza.

Collegare il cavo di alimentazione a una presa di corrente collegata a terra che sia facilmente accessibile in qualsiasi momento.

Scollegare l'apparecchio disinserendo il cavo di alimentazione dalla presa di corrente elettrica.

Per la sicurezza personale, non collocare alcun oggetto sui cavi di alimentazione o su altri cavi. Sistemarli in modo che nessuno possa calpestarli incidentalmente o inciamparvi. Non tirare fili o cavi. Durante lo scollegamento dalla presa di corrente elettrica, afferrare il cavo per la spina.

**5.** Fissare saldamente i cavi usando la clip raccoglicavi. Premere la clip sul supporto, accertandosi che le linguette laterali scattino nelle scanalature dello stesso.

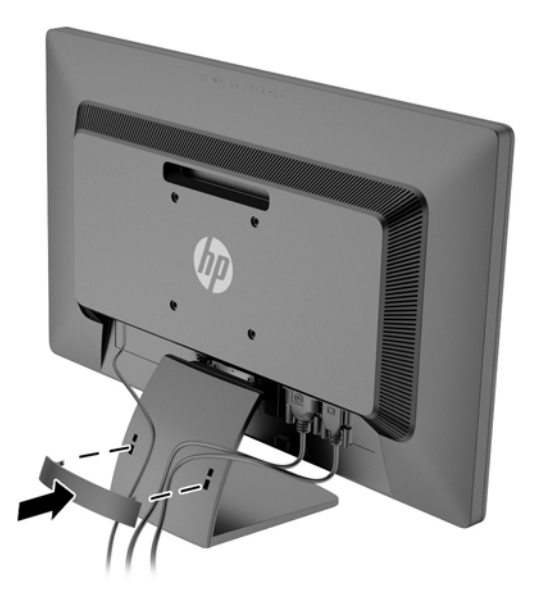

# <span id="page-13-0"></span>**Comandi del pannello anteriore**

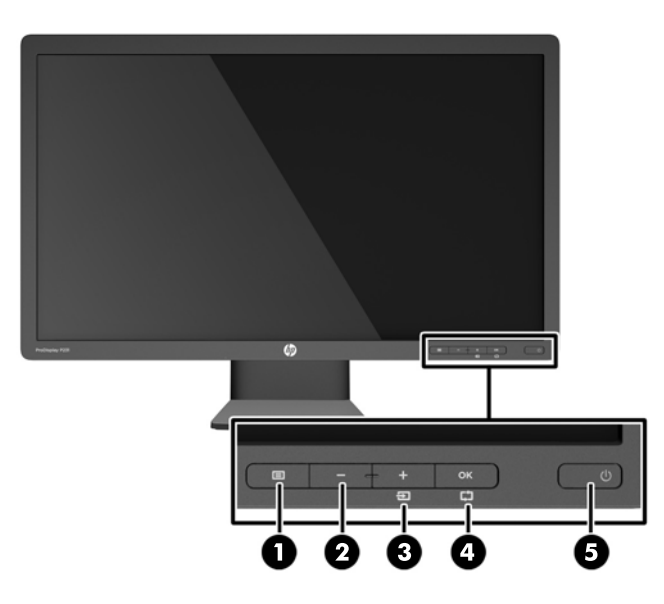

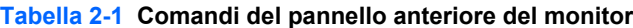

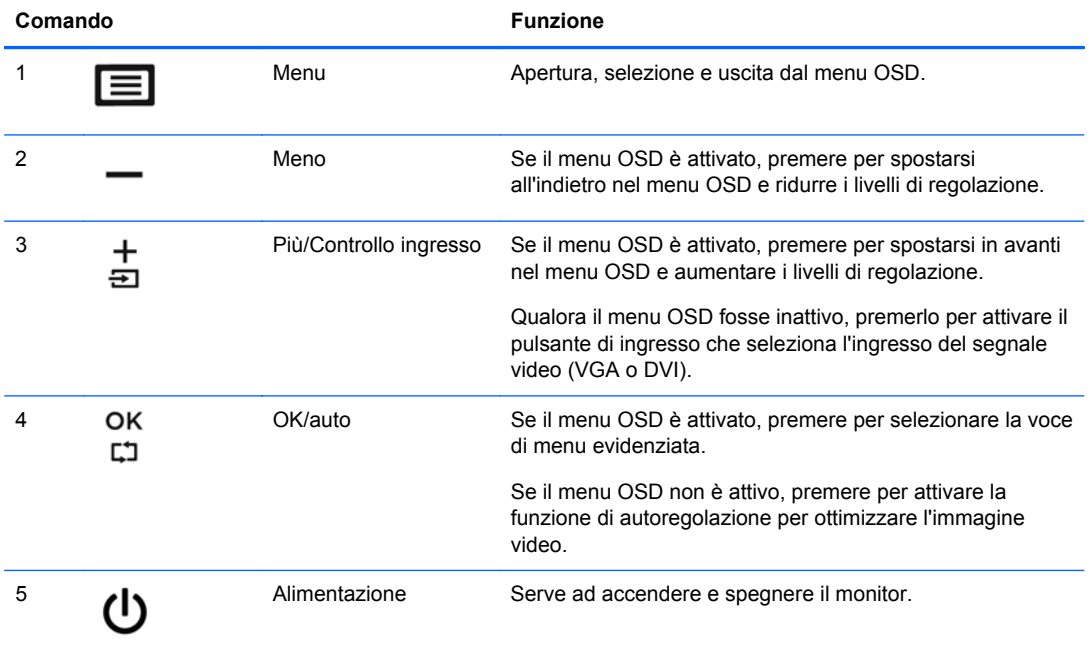

**NOTA:** Per visualizzare un simulatore di menu OSD, visitare HP Customer Self Repair Services Media Library alla pagina [http://www.hp.com/go/sml.](http://www.hp.com/go/sml)

## <span id="page-14-0"></span>**Regolazione del monitor**

Inclinare il pannello del monitor in avanti o all'indietro per trovare una posizione comoda per gli occhi.

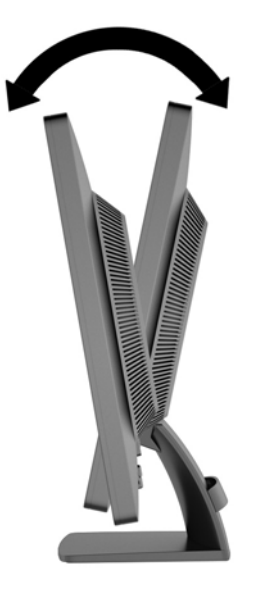

## **Accensione del monitor**

- **1.** Premere il pulsante di accensione per accendere il computer.
- **2.** Premere il pulsante di accensione nella parte anteriore del monitor per accenderlo.
- **ATTENZIONE:** Possono verificarsi danni da immagini persistenti su monitor che visualizzino la stessa immagine statica sullo schermo per un periodo di tempo prolungato.\* Per evitare danni da immagini persistenti sullo schermo del monitor, va sempre attivata un'applicazione salvaschermo o in alternativa il monitor va spento quando non è utilizzato per un periodo di tempo prolungato. La persistenza delle immagini è una condizione che può verificarsi su tutti gli schermi LCD. I monitor con "immagine persistente" non sono coperti dalla garanzia HP.

\* Un periodo di tempo prolungato è di 12 ore consecutive di mancato utilizzo.

NOTA: Se la pressione del pulsante di alimentazione non ha alcun effetto, la funzione blocco del pulsante di alimentazione potrebbe essere abilitata. Per disabilitare questa funzione, premere il pulsante di alimentazione del monitor e tenerlo premuto per 10 secondi.

**PEX NOTA:** È possibile disabilitare il LED di alimentazione nel menu OSD. Premere il pulsante Menu sulla parte anteriore del monitor, poi selezionare **Management** (Gestione) > **Bezel Power LED** (LED di alimentazione Bezel) > **Off** (Disattivato).

Quando il monitor è acceso, viene visualizzato un messaggio di stato del monitor per cinque secondi. Il messaggio indica l'attuale segnale di ingresso attivo (DVI o VGA), lo stato della sorgente con accensione/spegnimento automatici (On od Off; il valore predefinito è On), il segnale della sorgente predefinita (VGA), la risoluzione attualmente preimpostata per lo schermo e quella consigliata.

Il monitor ricerca automaticamente i segnali d'ingresso per un ingresso attivo e utilizza quell'ingresso per lo schermo. Se due o più ingressi sono attivi, il monitor visualizza la sorgente di ingresso predefinita. Se la sorgente predefinita non è uno degli ingressi attivi, il monitor visualizza l'ingresso con la priorità più elevata nel seguente ordine: DVI, quindi VGA. È possibile cambiare la sorgente predefinita in OSD premendo il pulsante Menu sul pannello anteriore e poi selezionando **Input Control** (Controllo input) > **Default Input** (Input predefinito).

### <span id="page-15-0"></span>**Posizione delle targhette**

Sulle targhette sono riportati il codice componente, il codice prodotto e il numero di serie. Questi dati vanno comunicati ad HP per qualsiasi richiesta di assistenza. Le targhette si trovano sul pannello posteriore della testa di visualizzazione del monitor.

### **Installazione della chiusura con cavo**

È possibile fissare il monitor a un oggetto fisso tramite un lucchetto per cavo opzionale disponibile presso HP (acquistato separatamente).

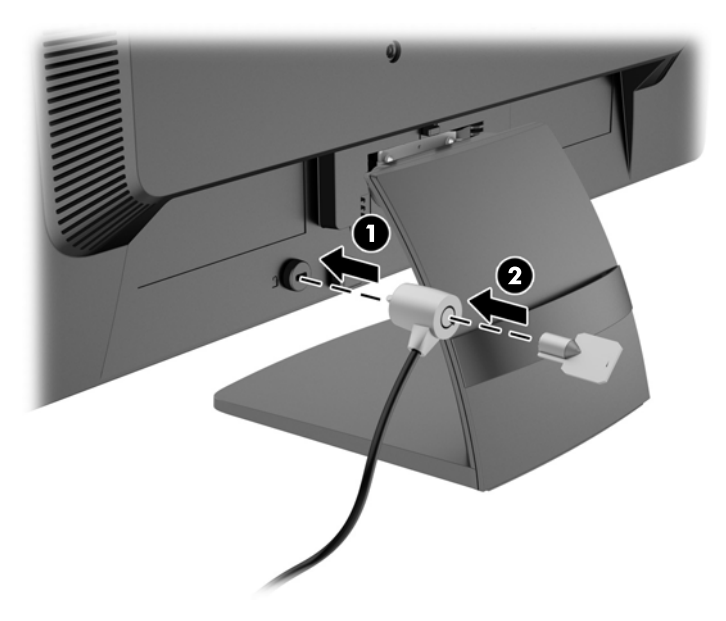

# <span id="page-16-0"></span>**3 Ricerca di ulteriori informazioni**

Consultare la *Guida di riferimento per monitor LCD HP* inclusa nel disco fornito con il monitor per ulteriori informazioni su:

- Ottimizzazione delle prestazioni del monitor
- Indicazioni per la sicurezza e la manutenzione
- Installazione del software dal disco
- Uso del menu OSD
- Download del software dal Web
- Informazioni di regolamentazione dell'agenzia
- Risoluzione dei problemi e soluzioni consigliate per i problemi più comuni

### **Assistenza**

Per ulteriori informazioni sull'utilizzo e la regolazione del monitor, visitare <http://www.hp.com/support>. Selezionare il Paese o la regione, quindi **Risoluzione dei problemi**, infine inserire il modello del monitor nella finestra di ricerca.

**NOTA:** Il manuale per l'utente del monitor, la guida di consultazione e i driver sono disponibili all'indirizzo [http://www.hp.com/support.](http://www.hp.com/support)

Se le informazioni fornite nel manuale o nella *HP LCD Monitors Reference Guide* (Guida di consultazione sui monitor LCD HP) non rispondono ai quesiti non risolti, contattare il supporto tecnico. Per assistenza tecnica negli Stati Uniti, visitare [http://www.hp.com/go/contactHP.](http://www.hp.com/go/contactHP) Per assistenza tecnica nel resto del mondo, visitare [http://welcome.hp.com/country/us/en/](http://welcome.hp.com/country/us/en/wwcontact_us.html) [wwcontact\\_us.html.](http://welcome.hp.com/country/us/en/wwcontact_us.html) Qui è possibile:

Chattare on-line con un tecnico HP

NOTA: Se le chat di supporto tecnico non sono disponibili in una determinata lingua, utilizzare quella in inglese.

- Ricercare numeri telefonici di assistenza
- Localizzare un centro di assistenza HP

# <span id="page-17-0"></span>**4 Specifiche tecniche**

**NOTA:** Tutte le specifiche rappresentano i valori tipici forniti dai costruttori dei componenti HP; le prestazioni effettive possono variare.

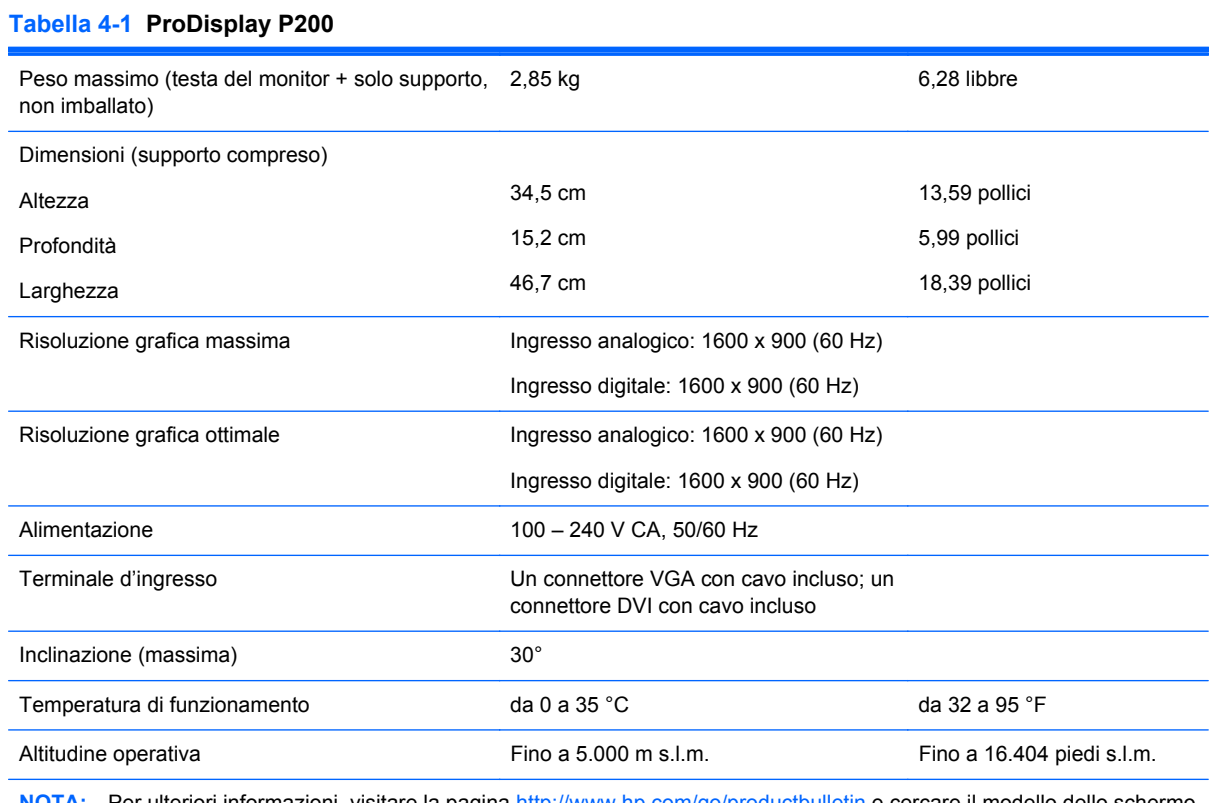

Per ulteriori informazioni, visitare la pagina<http://www.hp.com/go/productbulletin> e cercare il modello dello schermo per consultare le QuickSpecs specifiche per il modello. (Solo in inglese)

#### **Tabella 4-2 ProDisplay P231**

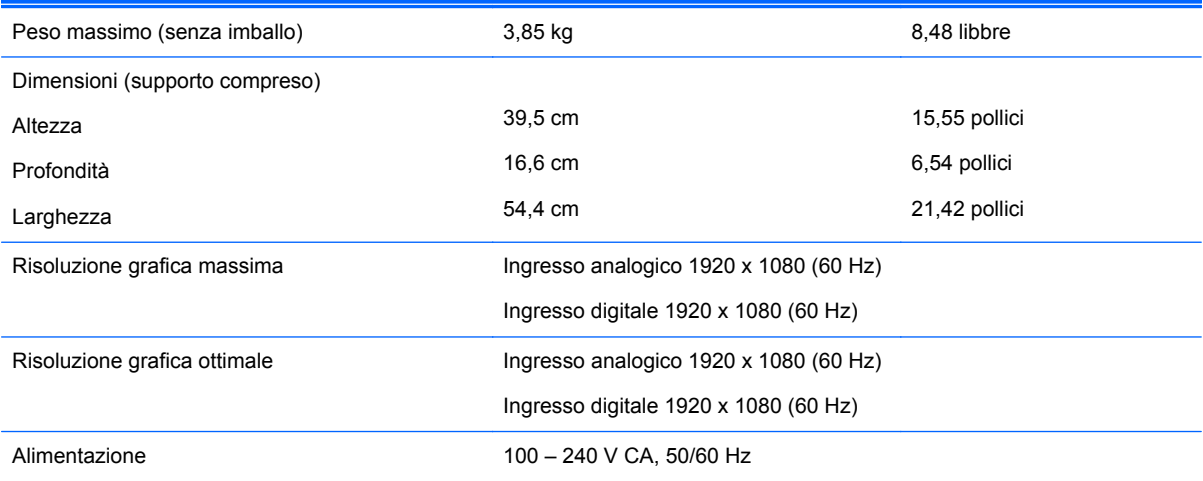

#### <span id="page-18-0"></span>**Tabella 4-2 ProDisplay P231 (continuazione)**

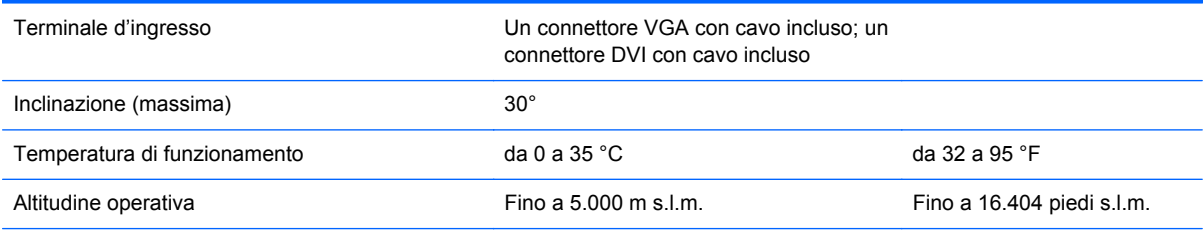

**NOTA:** Per ulteriori informazioni, visitare la pagina<http://www.hp.com/go/productbulletin> e cercare il modello dello schermo per consultare le QuickSpecs specifiche per il modello. (Solo in inglese)

#### **Risoluzioni di visualizzazione preimpostate**

Le risoluzioni elencate nella tabella seguente costituiscono le modalità più frequentemente utilizzate e sono preimpostate di fabbrica. Questo monitor riconosce automaticamente queste modalità preimpostate, che appaiono correttamente dimensionate e centrate sullo schermo.

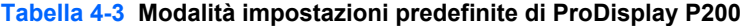

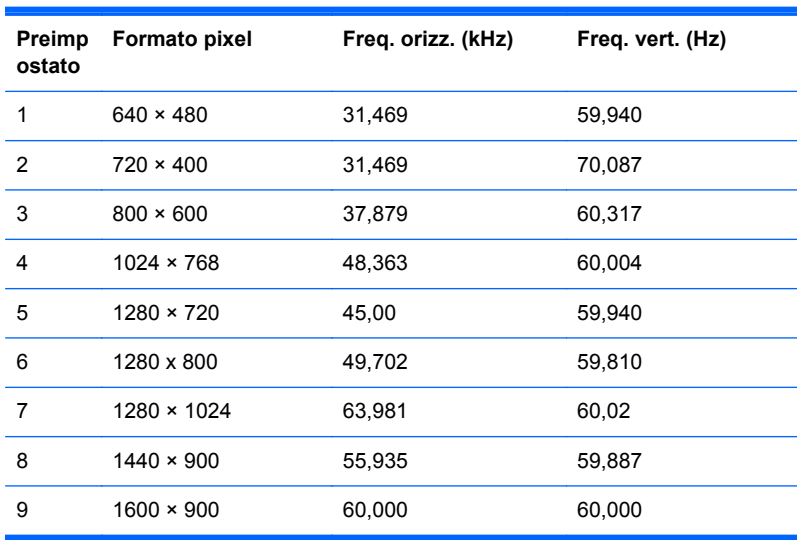

#### **Tabella 4-4 Modalità impostazioni predefinite di ProDisplay P231**

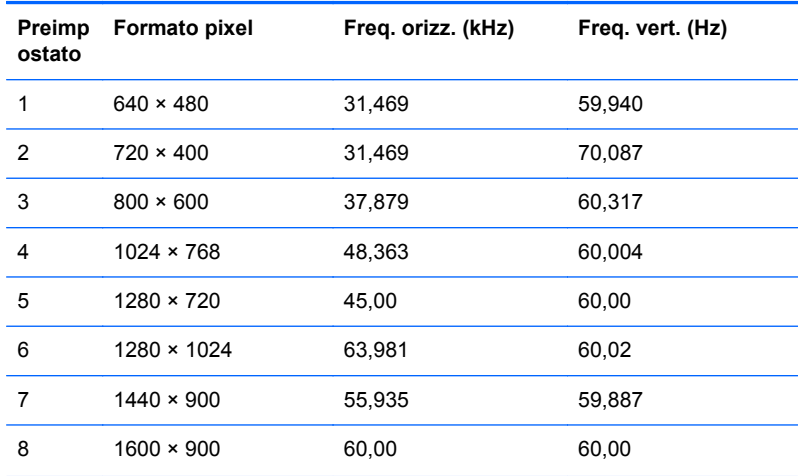

<span id="page-19-0"></span>**Tabella 4-4 Modalità impostazioni predefinite di ProDisplay P231 (continuazione)**

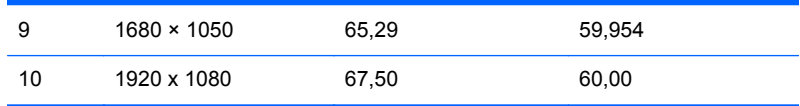

### **Modalità utente**

Il segnale del controller video potrebbe a volte richiedere modalità non preimpostate nei casi seguenti:

- Non si sta utilizzando una scheda grafica standard.
- Non si sta utilizzando una modalità preimpostata.

In questo caso può essere necessario regolare nuovamente i parametri del monitor utilizzando l'On-Screen Display (OSD). Sul parte anteriore premere il pulsante Menu per accedere alla funzione OSD. È possibile effettuare modifiche ad alcune o tutte le modalità e salvarle. Il monitor memorizza automaticamente la nuova impostazione e la riconosce come se fosse preimpostata. In aggiunta alla modalità preimpostate in fabbrica, sono presenti almeno 10 modalità utente che possono essere immesse e memorizzate.

### **Funzione Energy Saver**

Il monitor prevede una modalità basso consumo. Questa modalità si attiva automaticamente quando il monitor non rileva il segnale di sincronizzazione orizzontale e/o verticale. Quando il monitor rileva l'assenza di questi segnali, lo schermo si spegne, la retroilluminazione viene disattivata e la spia di alimentazione diventa di colore arancione. In modalità basso consumo il monitor utilizza 0,5 watt di potenza. Prima di tornare allo stato operativo normale, il monitor impiega alcuni istanti per tornare alla temperatura di esercizio.

Per le istruzioni relative all'impostazione delle funzioni di risparmio energetico (talvolta denominate anche funzioni di gestione dell'alimentazione) consultare il manuale del computer.

**NOTA:** La funzione di risparmio energia è attiva solo su computer che la supportano.

Selezionando le impostazioni nell'utility Timer di disattivazione del monitor è possibile programmare l'attivazione della modalità di risparmio energetico del monitor ad un orario prestabilito. Quando il Timer di disattivazione del monitor fa passare il monitor nello stato di alimentazione ridotto, la spia di alimentazione lampeggia di colore arancione.